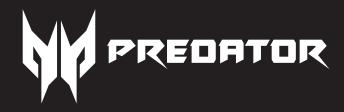

# Predator Connect D5 5G Dongle

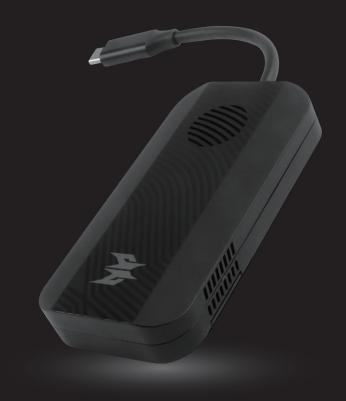

User's Manual

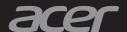

# **Contents**

| Safety Precautions                     |    |
|----------------------------------------|----|
| IntroductionPackage Content            | 4  |
| Product OverviewLED Behaviors          |    |
| Initial Setup                          | 6  |
| Installing Connection Manager Software |    |
| Making Connection                      |    |
| Using the Software                     | 12 |
| Launch Software and Log In             | 12 |
| Viewing Status                         | 13 |
| Configuring Network Settings           | 14 |
| Network Connection                     | 14 |
| Profile Management                     | 15 |
| Network Settings                       | 16 |
| Managing SIM Card                      | 16 |
| SIM PIN Management                     | 16 |
| SMS Inbox                              | 17 |
| SMS Forwarding                         | 19 |
| Data Usage                             | 19 |
| Configuring System Settings            | 20 |
| Device Information                     | 20 |
| Login Password                         | 20 |
| System Time                            | 21 |
| Backup and Restore Settings            | 22 |
| Restart and Reset                      | 23 |
| Languages                              | 24 |
| Software Update                        | 24 |
| Installing GTBooster Software          | 25 |
| Using GTBooster Software               | 26 |
| Routing the Internet Traffic           | 26 |

# **Safety Precautions**

This section outlines the safety precautions associated with using the device. Please read the safety and operation instructions before using your device. Keep these instructions safe for future reference.

- Do not disassemble the device or operate the device under abnormal conditions.
- Do not leave the device directly or near heated sources.
- Do not submerge the device in water or have water splashed on it.
- Ventilation slots are designed to ensure reliable operation and protect the device from overheating. The opening should not be blocked or covered.
   This device should not be placed near hot surfaces.
- To avoid damage to internal components, do to place the device onto vibrating surfaces.
- Keep the device in a cool, well-ventilated area and away from direct sunlight.
- Do not place the device in a container with poor heat dissipation.
- Do not enclose or cover your device with clothes, towels, or other objects.
- Do not drop or throw the device, as it may cause damage to internal components.
- This product should be operated from the type of power indicated on the marking label. If you are not sure of the type of power available, consult your dealer or local power company.

# Introduction

Using this Predator Connect D5 5G dongle, you can take your gaming on the go and connect from anywhere with 5G – reaching peak throughput speeds of up to 2.7Gbps SA and 2.5Gbps NSA.

### Note:

- 5G LTE speed and availability vary by area. Check your telecommunications provider for details. The actual 5G speed varies and depends on a user's network plan.
- 5G or 4G Data Plan is not included with this device.

## **Package Content**

The box should include the following items:

- Predator Connect D5 5G Dongle
- Quick Start Guide
- Warranty
- · Declaration of Conformity

#### **Product Overview**

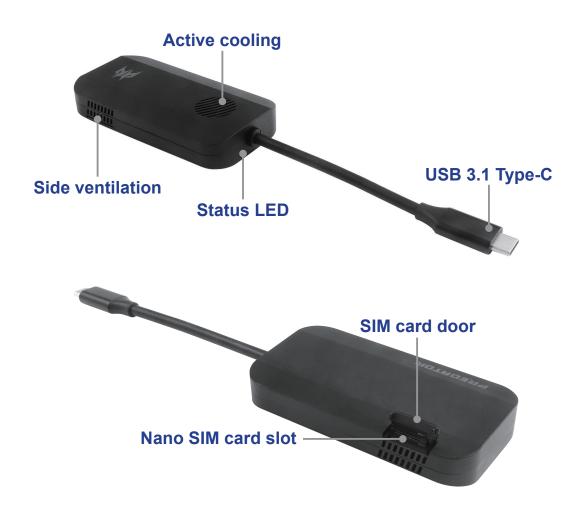

# **LED Behaviors**

The status LED indicates the device status.

| LED Color         | Status                                                                                                    | Description                                          |
|-------------------|----------------------------------------------------------------------------------------------------|------------------------------------------------------|
| Red               | Solid RED, and then the LED is off after 3 minutes if no network.                                                                    | Invalid SIM card                                     |
| Red               | Solid RED, and then the LED is off after 3 minutes if no network.                                                                    | No coverage                                          |
| Red               | Blinking (once per second)                                                                                                    | No SIM card                                          |
| Yellow            | Blinking (once per second)                                                                                                    | No CC detect chip                                    |
| Red               | Blinking (once per half a second)                                                                                                    | USB Type-C power is inadequate                       |
| Green             | Blinking (once per second) when searching the network, and then the LED changes to solid GREEN when it is connected 4G network.      | USB Type-C power is 1.5A                             |
| Green and<br>Blue | Blinking GREEN (once per second) when searching the network, and then the LED changes to solid BLUE when it is connected 5G network. | USB Type-C power is 3A                               |
| Green             | Blinking (once per second) when searching the network, and then the LED changes to solid GREEN when it is connected 3G network.      | 3G registration<br>(when inserting a 5G SIM<br>card) |
| Green             | Blinking (once per second) when searching the network, and then the LED changes to solid GREEN when it is connected 4G network.      | 4G registration<br>(when inserting a 5G SIM<br>card) |
| Green and<br>Blue | Blinking GREEN (once per second) when searching the network, and then the LED changes to solid BLUE when it is connected 5G network. | 5G registration<br>(when inserting a 5G SIM<br>card) |

# **Initial Setup**

# **Installing Connection Manager Software**

With **Connection Manager** software, you can manage and configure the dongle settings.

To install the software, do the following:

1. Connect your dongle to the USB 3.1 Type-C port of your computer.

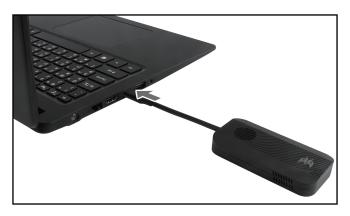

#### ✓ Note:

• Ensure that the USB port supports 3A current output.

If the USB power is inadequate, the below message will appear on the screen.

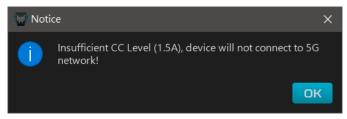

 You may also download the software from ACER Support website (https://www.acer.com/ac/en/US/content/support).
 From the Category drop down menu, select "Smart Devices" → "Predator Connect" → "Predator Connect D5 5G Dongle". 2. Launch *Windows File Manager*, locate and double-click the **SETUP** icon in the virtual CD-ROM drive.

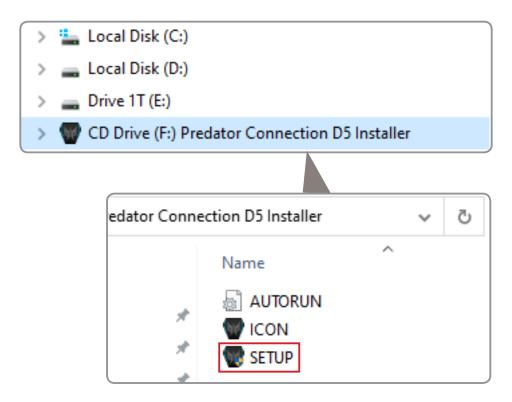

3. The *Setup Wizard* appears. Click **Next** to proceed with the software installation.

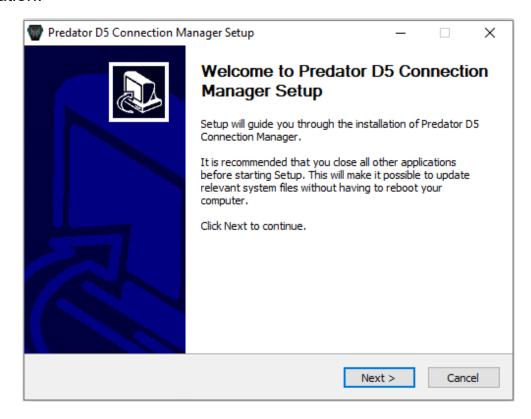

4. Read the license terms. Then click **I Agree** to accept the terms of the agreement.

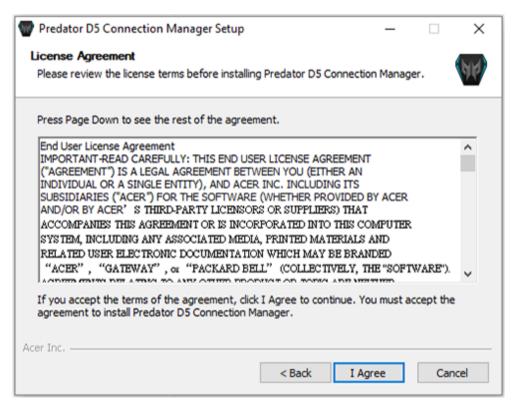

Select the software components you want to insall. Then click **Next** to continue.

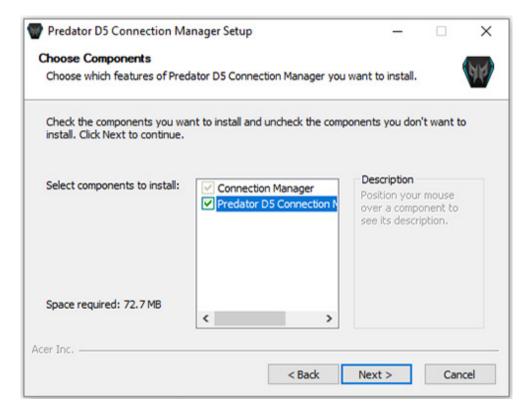

6. Specify the path where you want install the software. Then click **Install** to start installing the software.

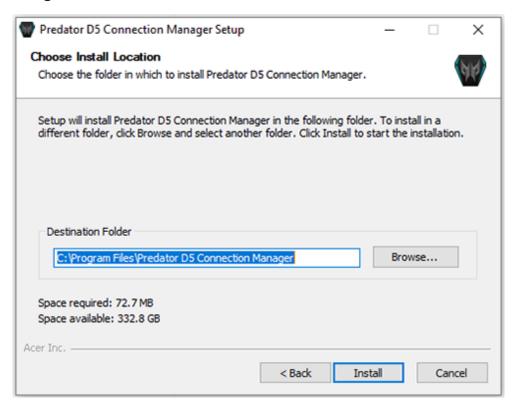

The software installation may take a few minutes.

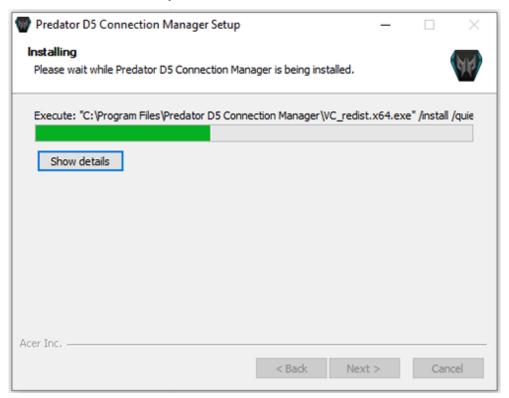

7. After the installation process is complete, click **Finish** to exit the *Setup Wizard*.

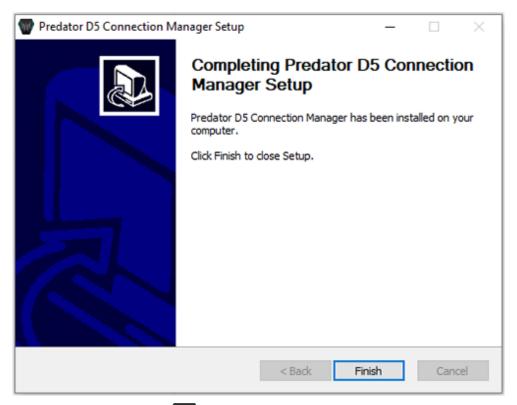

The software shortcut icon ( ) appears on the desktop.

# **Making Connection**

1. Open the SIM card door. Then insert a valid 5G/4G nano SIM card into the SIM card slot until it clicks into place.

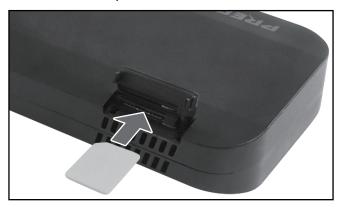

#### Note:

- Ensure that the nano SIM card is properly aligned with the notch as shown in the above illustration.
- 2. Close the SIM card door.
- 3. Connect your dongle to the USB 3.1 Type-C port of your computer.

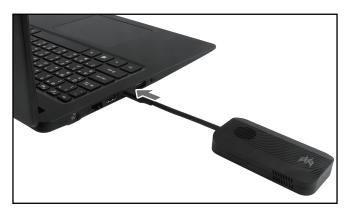

The status LED will light up, indicating the device is turned on and ready to use. Refer to "LED Behaviors" on page 5 for more information about the device status.

#### ∧ Note:

• Ensure that the USB port supports 3A current output.

If the USB power is inadequate, the device will not able to connect to 5G network.

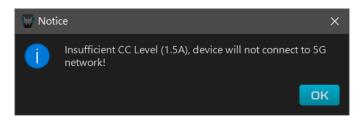

# **Using the Software**

# Launch Software and Log In

Double-click the software shortcut icon ( ) to launch the software. When the Administrator Login screen appears, enter the password and click **Log in**.

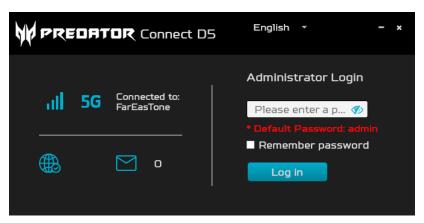

#### Note:

- The default password is "admin". To change the password, refer to page 20
- Check the "Remember password" checkbox so that you do not have to enter it every time you want to access the software.

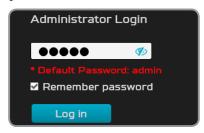

• By default, the software interface language is set to English. To switch to another language, click the drop down menu next to "English" and select the desired language. You can also change this setting later in the **System setting** tab (refer to page 24).

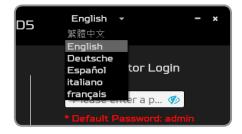

# **Viewing Status**

By default, you will enter the **Status** page once successfully logged in. In this page, you can view the information regarding your network connection status such as SIM card status, connection status, network name, network type, and more. You can also view the monthly data usage related information.

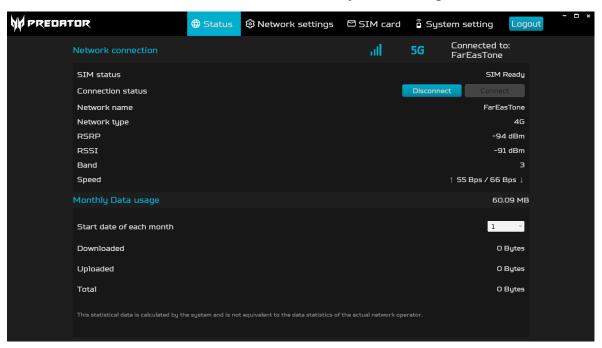

# **Configuring Network Settings**

Click the **Network settings** tab to configure the network related settings including network connection, profile management, and network settings.

#### **Network Connection**

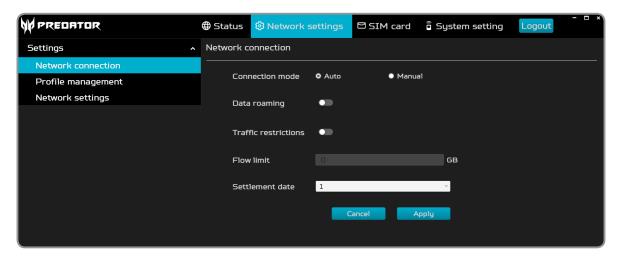

In this page, you can configure the following settings:

Connection mode: Specify the connection mode. Set the setting to Auto to
automatically connect to the network when the device is on.
 If the setting is set to Manual, you have to click Connect (the Status page)
to connect the network when the device is on.

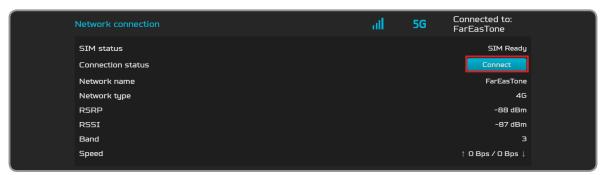

- Data roaming: Enable/disable the data roaming.
- Traffic restrictions: Enable/disable to set the mobile data usage limit.
- Flow limit: Specify the maximum data usage when the **Traffic restrictions** option is enabled.
- Settlement date: Set the date to reset the mobile data usage.

#### **Profile Management**

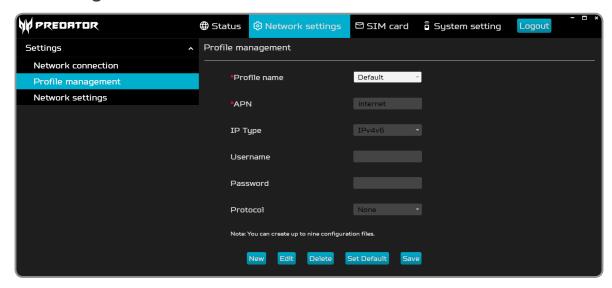

In this page, you can manually set up your SIM's APN (Access Point Name) profile management. In most circumstances, this setting is automatically set.

To set a new profile, do the following:

1. Click **New** and enter the profile name. Then click **OK**.

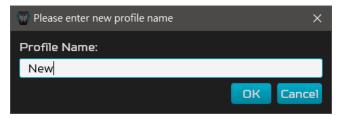

2. Enter the necessary parameters.

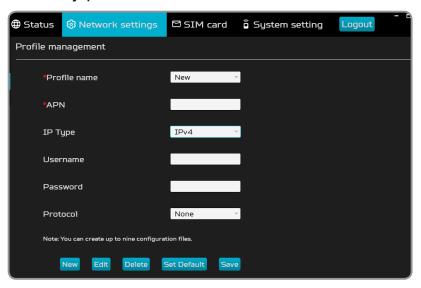

3. Click **Save** to save the save the settings. Then click **OK** to close the dialog box.

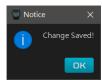

#### ✓ Note:

- You can create up to nine profiles.
- You cannot modify the "Default' profile setting.

#### **Network Settings**

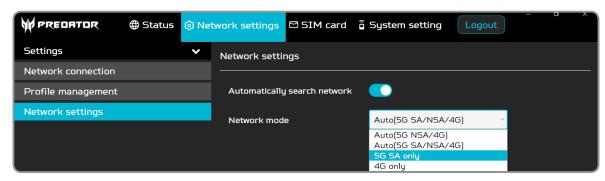

In this page, you can specify the network mode (Auto(5G NSA/4G), Auto(5G SA/NSA/4G), 5G SA only, or 4G only) and enable the automatic network search mode.

Click **Apply** to save the settings.

## **Managing SIM Card**

Click the **SIM card** tab to configure the SIM card related settings including SIM PIN management, SMS inbox, SMS forwarding, and data usage.

## **SIM PIN Management**

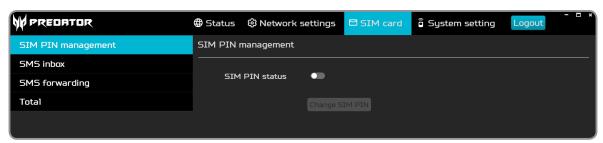

SIM PIN is a password used to control the rights of using a SIM card, and prevent unauthorized users from using it.

• To change the SIM PIN, you have to enable the **SIM PIN status** option first by sliding the switch to the right.

When prompted, enter the current PIN code and click OK.

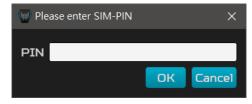

Then click **Change SIM PIN**. Follow the on-screen instructions to change the PIN.

#### Note:

 Do note that if you fail to enter the correct SIM PIN code 3 times in succession, the SIM card will be locked. You can unlocked the SIM card by entering the PUK code. If you do not have the PUK Code, please contact your 5G/4G cellular provider. If you fail to enter the correct PUK code 10 times in succession, the SIM card will be locked permanently.

#### **SMS Inbox**

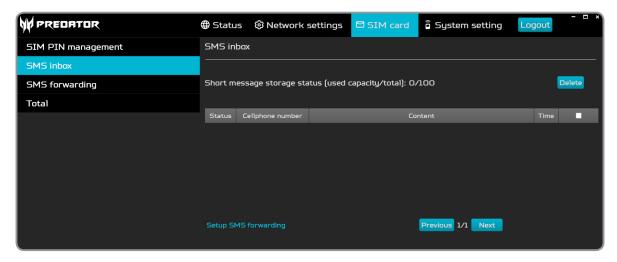

In this page, you can view SMS messages that are sent to the phone number of the installed SIM card in your dongle.

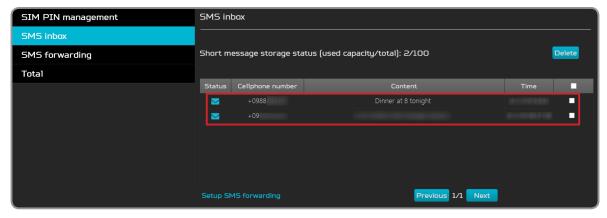

• To read the message, double-click the message that you want to read. If you want to reply the message, enter your message in the "Reply to" box and click **Send** to send the message.

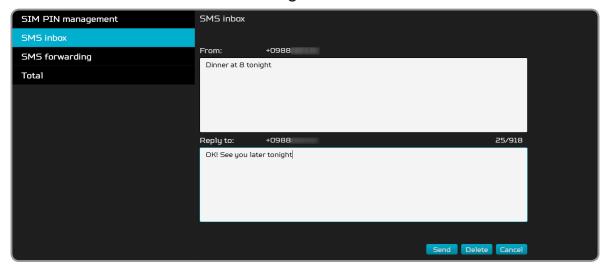

• To delete the unwanted message(s), click on the checkbox next to the message that you want to delete and click **Delete**.

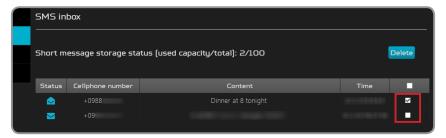

A confirmation dialog box will appear, click **OK** to confirm the deletion.

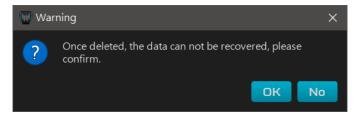

### 

- You cannot retrieve the deleted SMS.
- The total number of received SMS will also appear on the Login page.

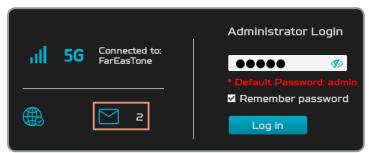

#### **SMS Forwarding**

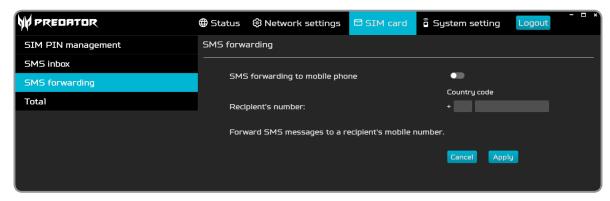

In this page, you can set SMS messages that are received by the installed SIM card of your dongle to be forwarded to another phone number such as the phone number of your personal mobile phone.

 To forward the SMS, you have to enable the SMS forwarding to mobile phone option first by sliding the switch to the right.

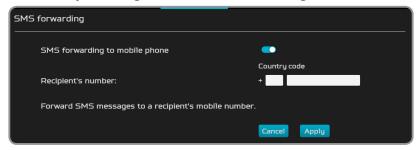

Then enter the recipient's phone number and click Apply.

## **Data Usage**

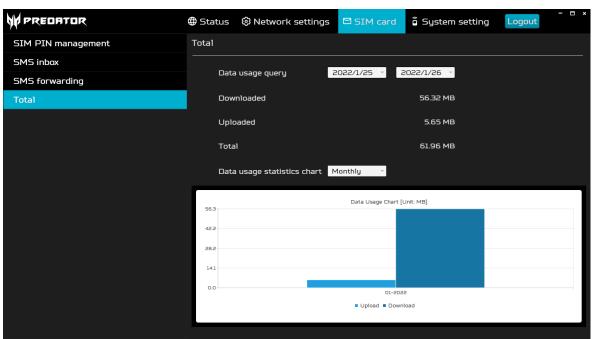

In this page, you can view your data usage based on the selected time period. A daily or monthly statistical chart will also appear on the screen based on your data usage query configuration.

# **Configuring System Settings**

Click the **System setting** tab to configure the system related settings including viewing device information, device management, firmware update, and more.

#### **Device Information**

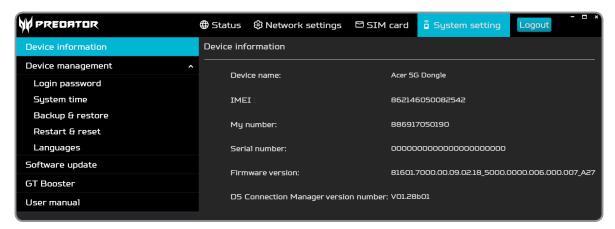

In this page, you can view your dongle information including device name, IMEI, SIM card phone number, serial number, firmware version, and software version.

#### **Login Password**

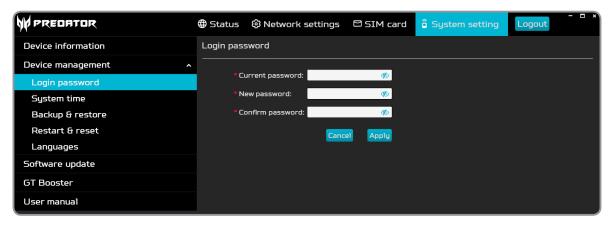

In this page, you can change the login password.

- To change the password, do the following:
  - 1. Enter the current password in the Current password field.
  - 2. Enter the new password in the *New password* and *Confirm password* fields.
  - 3. Click **Apply** to save the settings.

#### Note:

 It is highly recommended to use a strong password to keep the device secure.

#### **System Time**

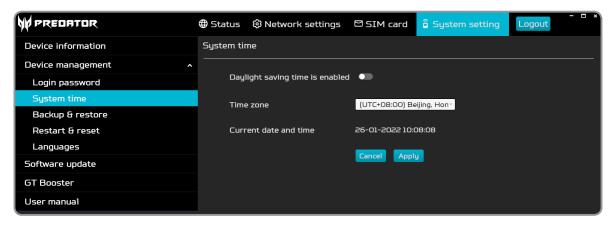

In this page, you can configure the system time.

- To configure the system time, do the following:
  - 1. Select the option that you want to configure.
    - a. To change the time zone, click the drop down menu next to "current time zone", and then select the desired time zone.
    - b. To enable the daylight saving time, slide the switch to the right.

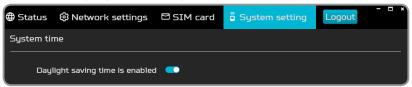

The device will automatically adjust the daylight saving system time according to the time zone.

2. Click **Apply** to save the settings.

#### **Backup and Restore Settings**

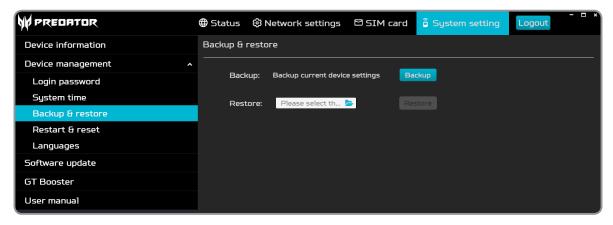

In this page, you have options either to backup the current device settings or restore the saved configuration.

- To backup the current device settings to your computer, do the following:
  - 1. Click **Backup**.
  - 2. Specify the location where to save the file. Then click Save.

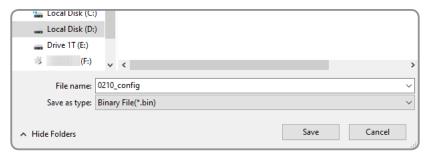

- To restore your dongle configuration, do the following:
  - 1. Browse for the configuration file to restore, then click **Open**.

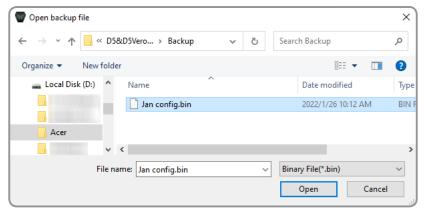

2. Click Restore.

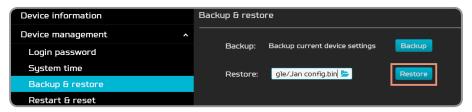

#### Restart and Reset

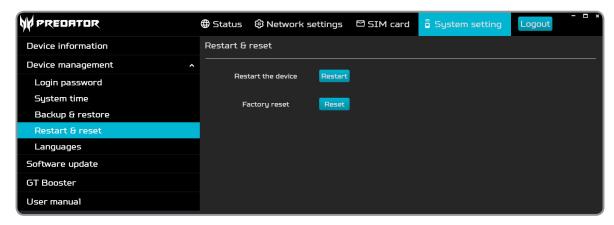

In this page, you have options either to reboot or reset the device.

To reboot the device, click Restart.
 A message will appear on the screen. Click OK to restart the device.

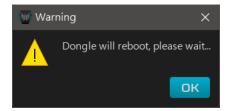

To reset the device to the factory default settings, click Reset.
 A confirmation message will appear on the screen. Click Yes to perform the factory reset.

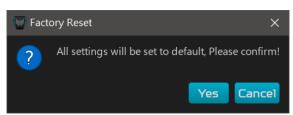

#### Note:

If you forgot the password and want to reset the device, you can do this
from the Login page. Click the "Administrator Login" text 5 times, and then
the Factory Reset button will appear.

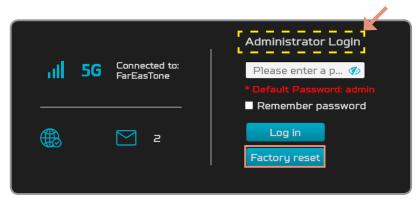

#### Languages

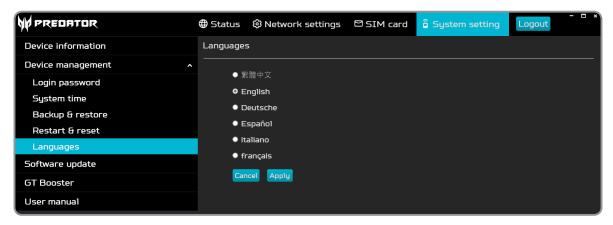

In this page, you can set the language of the software interface. Click **Apply** after you select the desired language.

#### **Software Update**

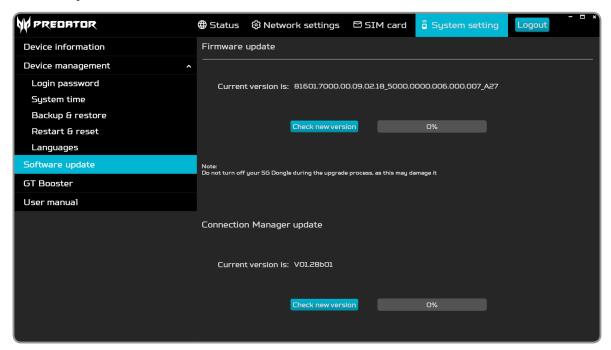

In this page, you have options either to update the device firmware or update the software.

To check for updates, click **Check new version**. If there is an update version available, the system will automatically install the new firmware or software.

#### 

- Do not interrupt the firmware upgrade process. Otherwise, this may cause damage to the device.
- If there are no updates available, below message will appear on the screen.

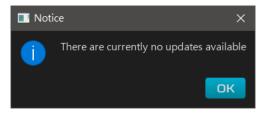

# **Installing GTBooster Software**

With GTBooster software, your laptop or PC will have abilities in the below list.

- Hyper Routing: Users can route the internet traffic via Acer 5G Dongle, LAN, or Wi-Fi
- Network Information
- Wi-Fi Assist
- Network Monitoring

To download the software via Connection Manager software, do the following:

- Go to the System setting tab and select GT Booster.
- 2. Click **Download** to download the software.

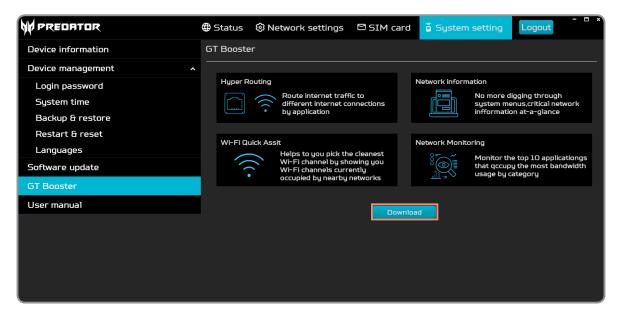

3. Follow the on-screen instructions to install the software to your computer.

After the installation process is complete, the software shortcut icon ( ) appears on the desktop.

# **Using GTBooster Software**

Double-click the software shortcut icon ( ) to launch the software.

# **Routing the Internet Traffic**

You can switch the default network utilized by the specific application to the wireless (Wi-Fi) or mobile network connection.

To route the current connection to the mobile network, do the following:

- 1. In the **Dashboard** page, select the application that you want to switch the network connection.
- 2. Click on the **(a)** icon and select "**Acer5Dongle**" to switch the mobile network connection supported by installed SIM card in your dongle.

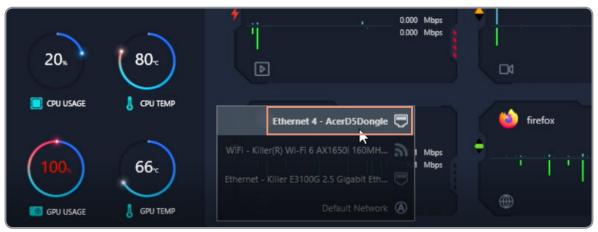

### Note:

• To learn more about the software or obtain the software user guide, please visit ACER Support website.